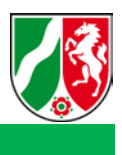

# **Bedienungshinweise**

**Hilfe zum Umgang mit dem Lernprogramm Datenschutz – Wer weiß was über mich?**

# **Navigation:**

Die Navigation erfolgt über die Symbole am unteren Rand.

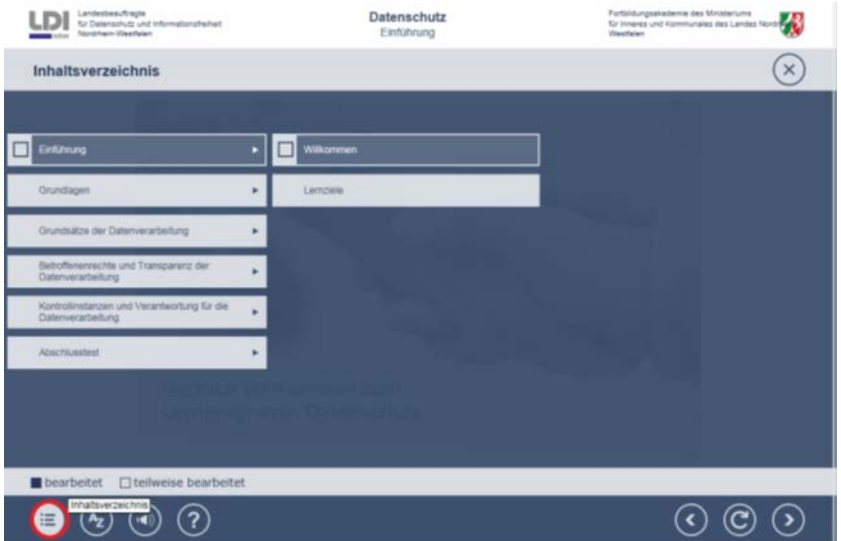

Über das Inhaltsverzeichnis (in der oberen Grafik rot markiert) haben die Möglichkeit, einzelne Kapitel aus dem Lernprogramm direkt anzusprechen. Beim Klick auf das Kapitel erscheinen dahinter die jeweiligen Unterkapitel. Durch Klick auf das Unterkapitel gelangen Sie im Programm direkt an diese Stelle mit den Informationen. Bereits bearbeitete Themen werden farbig markiert.

Die Bedienung kann hilfsweise auch mit Shortcuts mittels über die Tastatur erfolgen. Die Shortcuts sind im Kapitel "Tastatur" beschrieben.

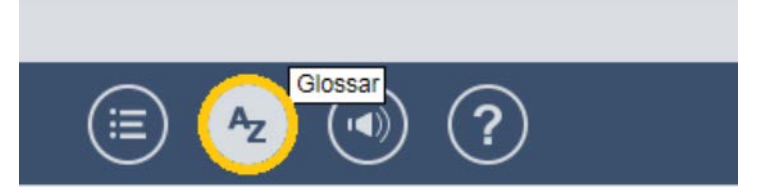

Das Glossar (in der oberen Grafik gelb markiert) ist eine Liste von Erläuterungen von wichtigen Begriffen aus dem Datenschutz. Durch Anklicken eines Begriffs, erscheint im rechten Fenster die entsprechende Erläuterung.

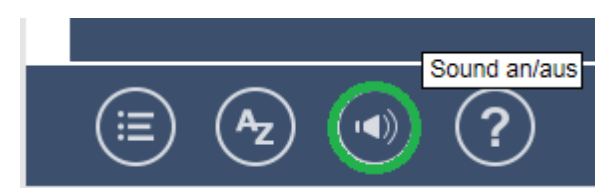

Mit der Taste Sound an/aus (in der oberen Grafik grün markiert) können Sie die Tonausgabe am Rechner ein- und ausschalten. Wir empfehlen die Ausgabe des Tons über einen angeschlossenen Kopfhörer. Steht dieser nicht zur Verfügung, werden alle erforderlichen Informationen auch als Text dargestellt.

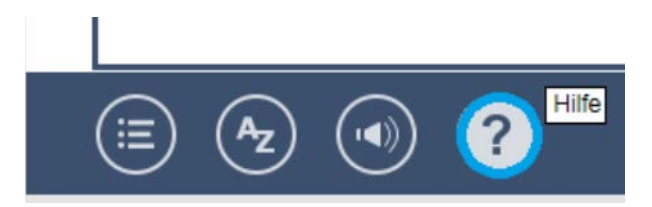

Der Hilfe-Button (in der oberen Grafik blau markiert) ruft ein Fenster mit verschiedenen Registerkarten auf. In den Registerkarten wird die Bedienung des Programms erklärt und Sie erhalten weitere Informationen.

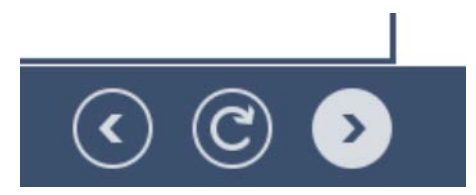

Mit den Pfeiltasten am rechten Bildschirmrand haben Sie die Möglichkeit, jeweils eine Lernseite nach vorn oder zurück zu gehen. Der runde Pfeil in der Mitte dient zum Aktualisieren der gerade angezeigten Seite.

## **Schaltflächen:**

Die verschiedenen Schaltflächen werden im Hilfetext in der Registerkarte SCHALTFLÄCHEN erläutert. Durch Klick auf das Symbol wird eine Erklärung angezeigt.

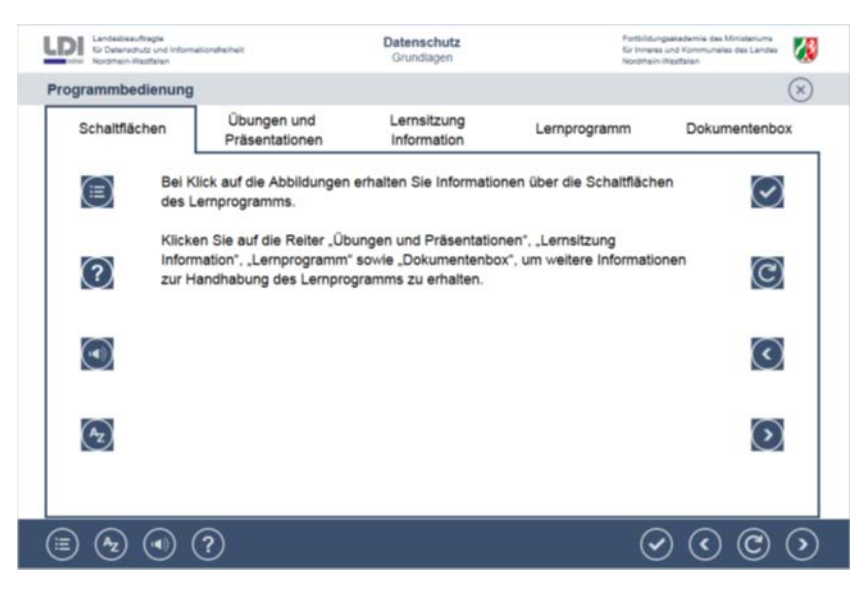

# **Übungsaufgaben:**

Die Bedienung der unterschiedlichen Aufgabentypen wird im Hilfetext in der Registerkarte ÜBUN-GEN und PRÄSENTATIONEN erläutert. Durch Klick auf den Aufgabentyp wird eine Erklärung angezeigt.

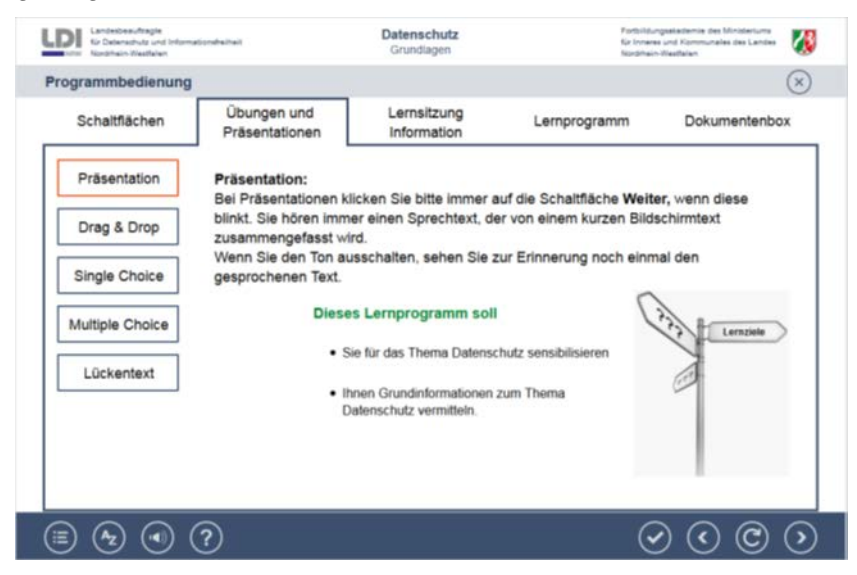

Bitte beachten Sie: Lernstände von Übungen werden nur gespeichert, wenn bei Übungen der Wert über den Butten AUSWAHL (in der folgenden Grafik lila markiert) gedrückt wird.

Bestätigen Sie Ihre Auswahl durch Klick auf Auswerten.

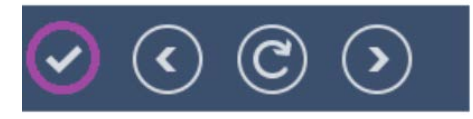

3

### **Lernstand:**

Meinen aktuellen Lernstand kann über die Hilfeseite aufrufen. Der Lernstand wird gebildet aus den bearbeiteten Seiten und den Ergebnissen der durchgeführten Übungen. Das Ergebnis wird im Hilfefenster in der Registerkarte LERNSITZUNG - INFORMATION angezeigt.

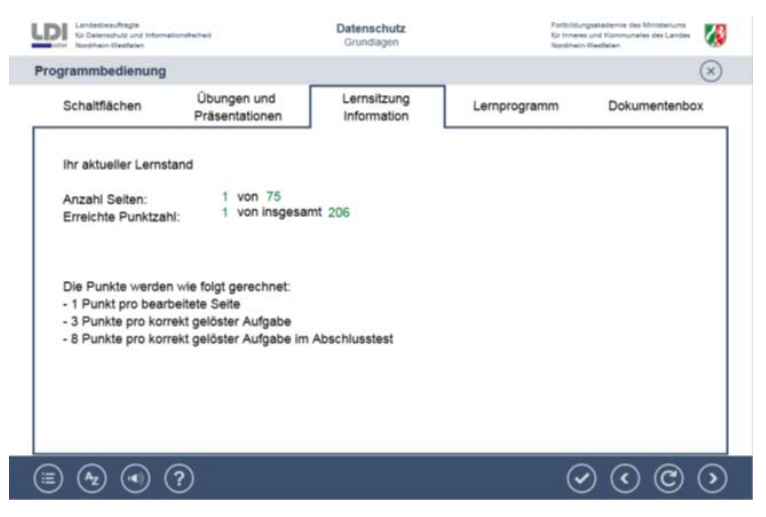

#### **Informationen zum Lernprogramm**

Weitere Informationen zum Lernprogramm und zum Impressum erhalten Sie im Hilfefenster über die Registerkarte LERNPROGRAMM.

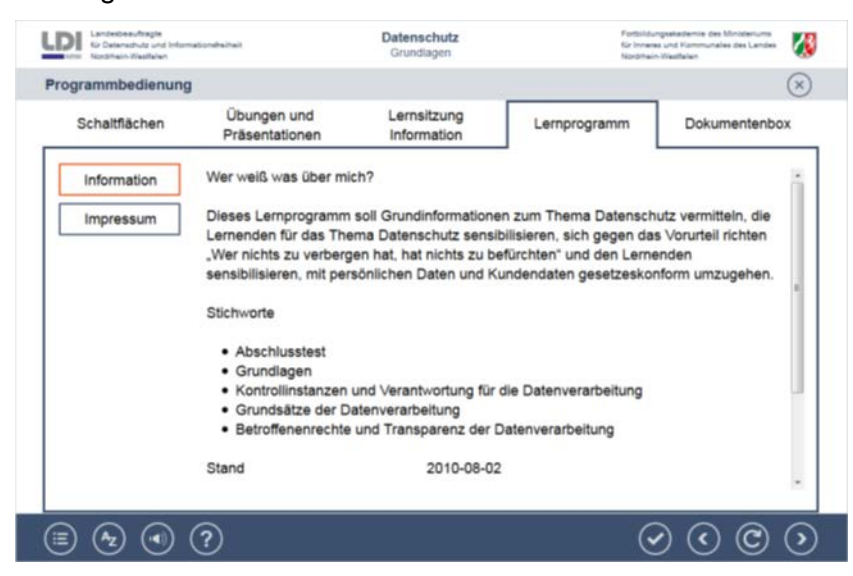

#### **Dokumentenbox:**

In der Dokumentenbox sind wichtige Zusatzinformationen zum Datenschutz in Form von PDF-Dateien bereitgestellt.

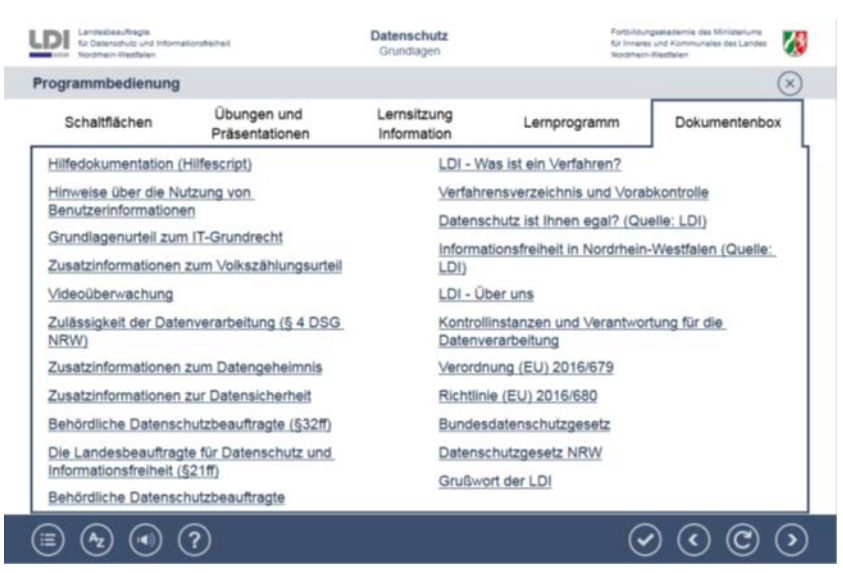

Durch Klick auf den entsprechenden Eintrag wird diese Datei geöffnet. Je nach Browsereinstellung müssen ggf. noch Sicherheitsabfragen beantwortet werden.

# **Tastatur**

Die Bedienelemente am unteren Rand des Bildschirms können auch mit Hilfe von Tastaturkürzel (Shortcuts) erreicht werden.

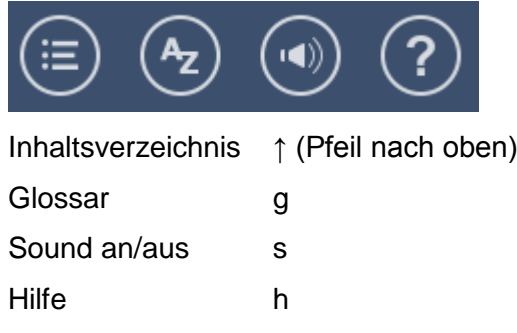

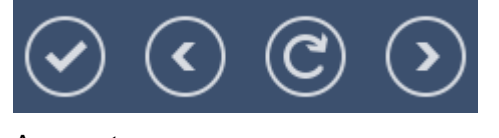

- Auswerten a  $Z$ urück ← (Pfeil nach links)
- Seite Wiederholen ↓ (Pfeil nach unten)
- Weiter  $\rightarrow$  (Pfeil nach rechts)

5